Auteurs : SAGE - CAP

Date janvier 2023 Destinataires : DAFs, académiques

Caractère du document :

Public  $\Box$ Interne  $\boxtimes$ 

Confidentiel<sup>[1]</sup>

Ne pas diffuser sans autorisation

Autre  $\Box$ 

# **Fiche descriptive de l'unité d'enseignement Guide de l'utilisateur**

**ULB** 

UNIVERSITÉ LIBRE DE BRUXELLES

# **(Mise à jour importante pour les points :**

**12| Méthodes d'évaluation et 14|construction de la note)**

### **Table des matières**

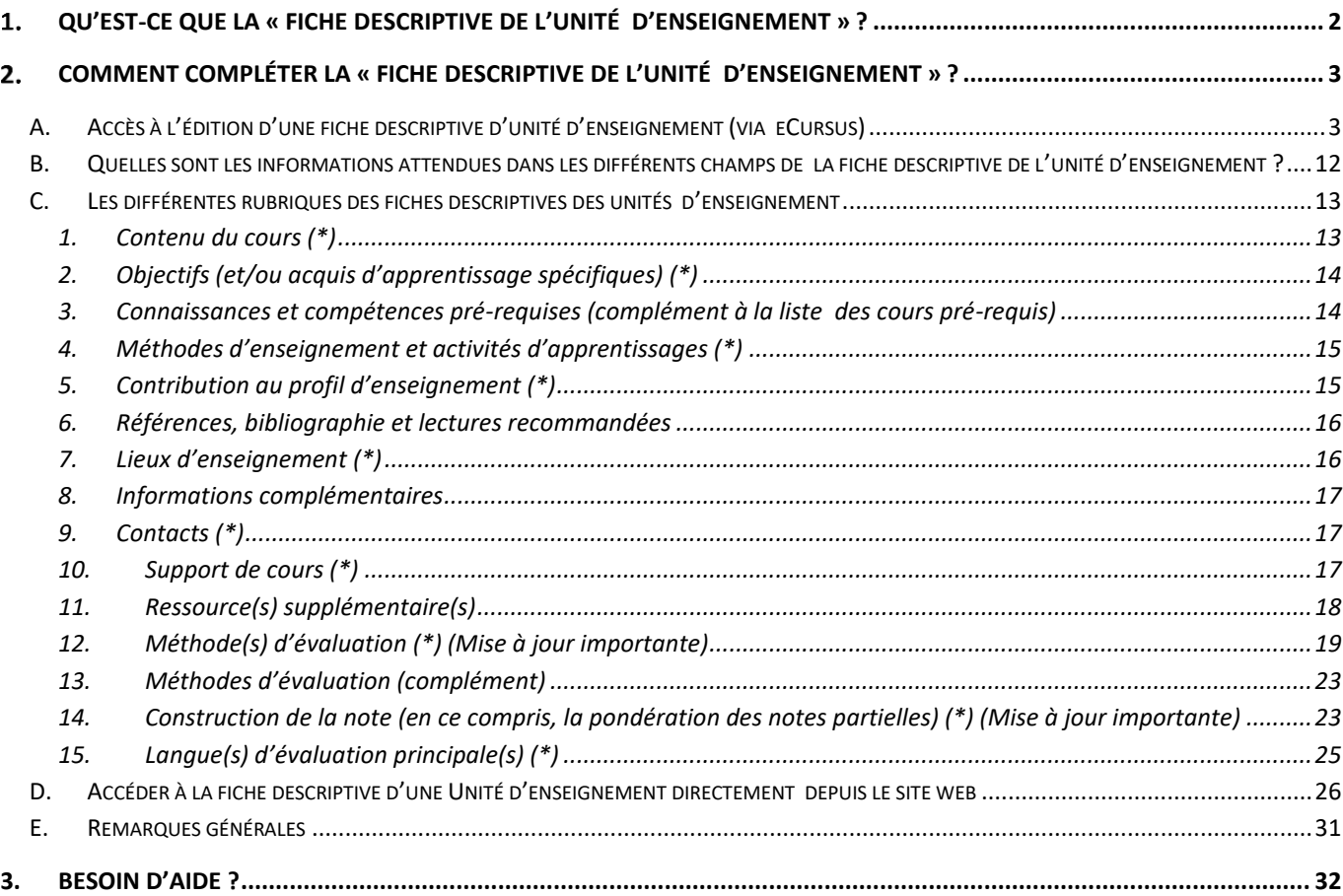

Note interne

**DÉPARTEMENT ENSEIGNEMENT CAP**

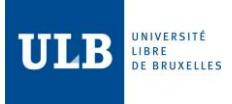

### <span id="page-1-0"></span> $1<sup>1</sup>$ Qu'est-ce que la « fiche descriptive de l'unité d'enseignement » ?

La « fiche descriptive de l'unité d'enseignement (FDUE) » constitue la « carte d'identité » officielle d'une unité d'enseignement, accessible à toute personne souhaitant s'informer sur le détail de nos programmes. Cette fiche est systématiquement disponible en deux versions, l'une en français et l'autre en anglais<sup>1</sup>.

La « fiche descriptive de l'unité d'enseignement » constitue donc un vecteur d'information destiné à la fois à aider nos futurs étudiants dans leur choix d'études, mais également à informer nos étudiants actuels sur les unités d'enseignement de leur cursus.

Elle comporte, dans sa version actuelle, à la fois des informations administratives (ex : langue d'enseignement, crédits de l'UE, titulaires) et des informations pédagogiques (ex : contenu du cours, objectifs (et/ou acquis d'apprentissage spécifiques, ...))<sup>2</sup> dont la publication est requise soit par décret, soit par décision interne à l'ULB.

Un certain nombre d'éléments contenus dans la FDUE y sont introduits automatiquement, à partir de la base de données de l'ULB. Les autres doivent y être introduits par les titulaires.

**L'article 77 dernier alinéa du Décret définissant le paysage de l'enseignement supérieur et l'organisation académique des études (décret Paysage) précise que : « Cette description des unités d'enseignement ne peut être modifiée durant l'année académique sur laquelle elle porte, sauf cas de force majeure touchant les enseignants responsables. »**

<sup>2</sup> Reportez-vous au point « D[. Les différentes rubriques des fiches descriptives des unités](#page-12-2)  [d'enseignement](#page-12-2) » pour avoir la liste complète des champs contenant ces informations pédagogiques.

<sup>&</sup>lt;sup>1</sup> Dans le cadre de sa politique d'ouverture internationale, l'ULB requiert de ses enseignants que leurs fiches descriptives d'unité d'enseignement soient accessibles dans une version française **ET** une version anglaise (décision du Conseil académique du 16 juin 2014).

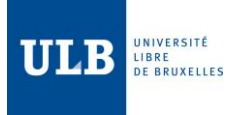

### <span id="page-2-0"></span> $2.$ Comment compléter la « fiche descriptive de l'unité d'enseignement » ?

Les indications ci-dessous vous permettront :

- d'avoir des explications succinctes sur ce qui est attendu
- d'actualiser ou de compléter une « fiche descriptive »
- <span id="page-2-1"></span>A. Accès à l'édition d'une fiche descriptive d'unité d'enseignement (via eCursus)
	- **Seuls les titulaires d'une unité d'enseignement encodés dans BANNER et disposant d'un mandat valide (et le personnel ATLV pour les cours de pratique des langues) peuvent éditer la fiche.**
	- Pour éditer la fiche via e-Cursus :
		- o Ouvrez votre navigateur Internet. Utilisez de préférence Chrome, Edge ou Safari (utilisateurs de Mac).
		- o Connectez-vous à l'adresse [https://ecursus.ulb.ac.be](https://ecursus.ulb.ac.be/)
		- o Utilisez votre ULBID et votre mot de passe ULB.

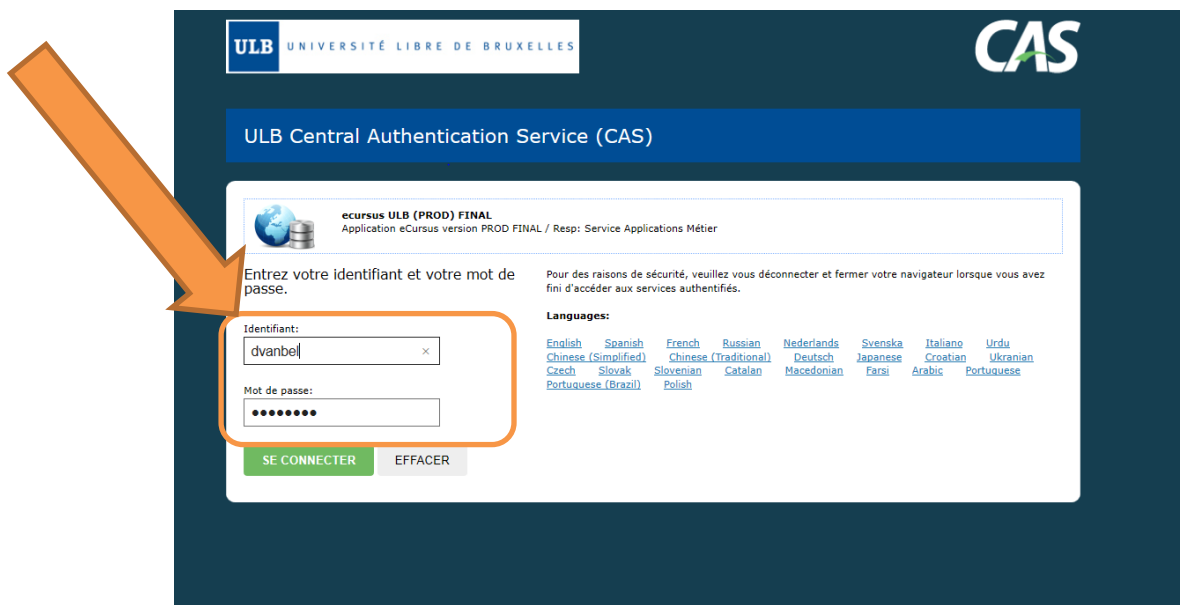

o Vous pouvez également vous connecter à e-Cursus en passant au préalable par le portail MonULB : [https://monulb.ulb.be](https://monulb.ulb.be/) à l'aide de votre ULBID et mot de passe.

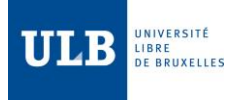

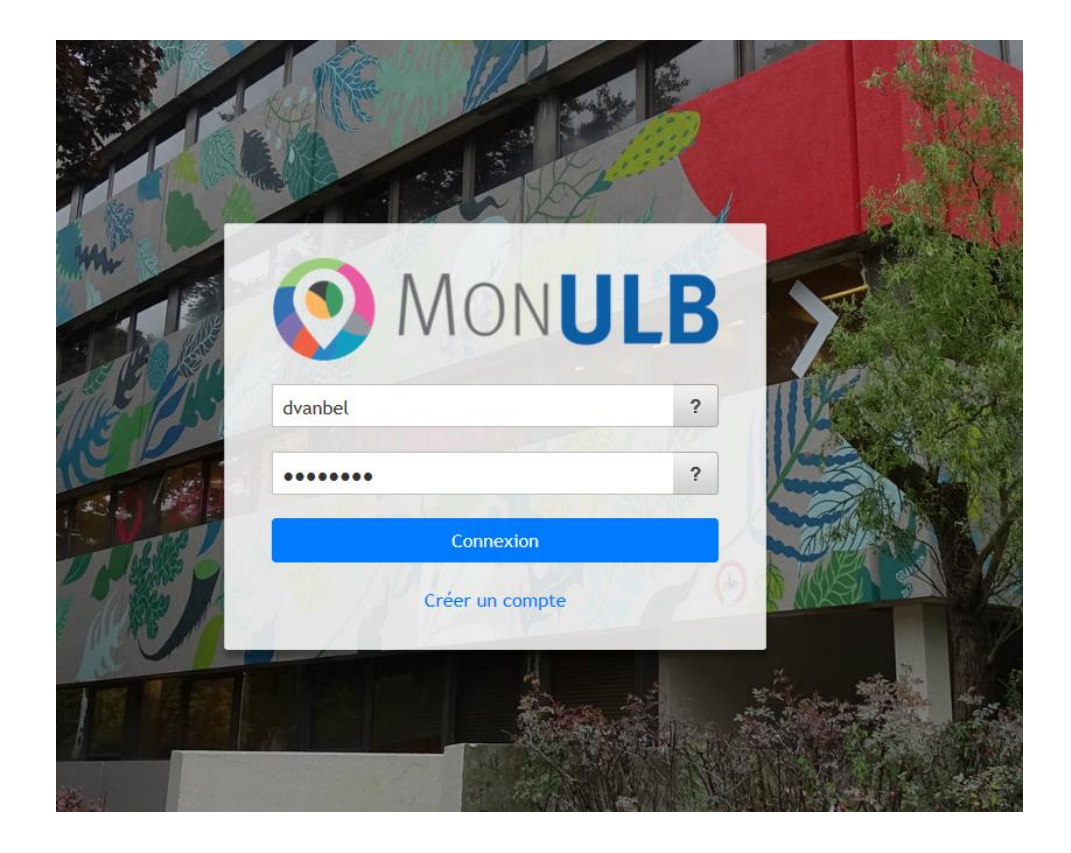

o Après connexion, veuillez vous rendre dans l'onglet « Mes Applications », normalement sélectionné par défaut. Cliquez simplement sur l'icône « eCursus ».

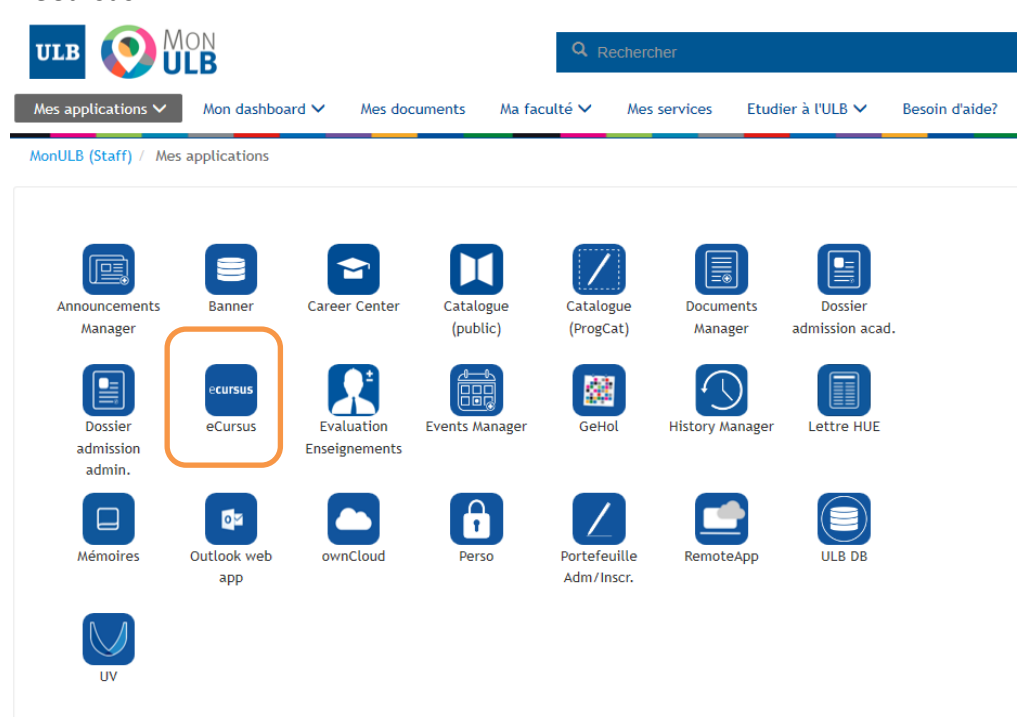

o Une fois dans l'interface eCursus, ouvrir l'onglet « Inscriptions & notes », afin d'accéder à la liste des UE dont vous êtes (co)titulaire, ou aux fiches auxquelles vous avez accès.

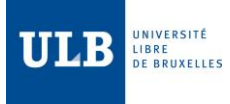

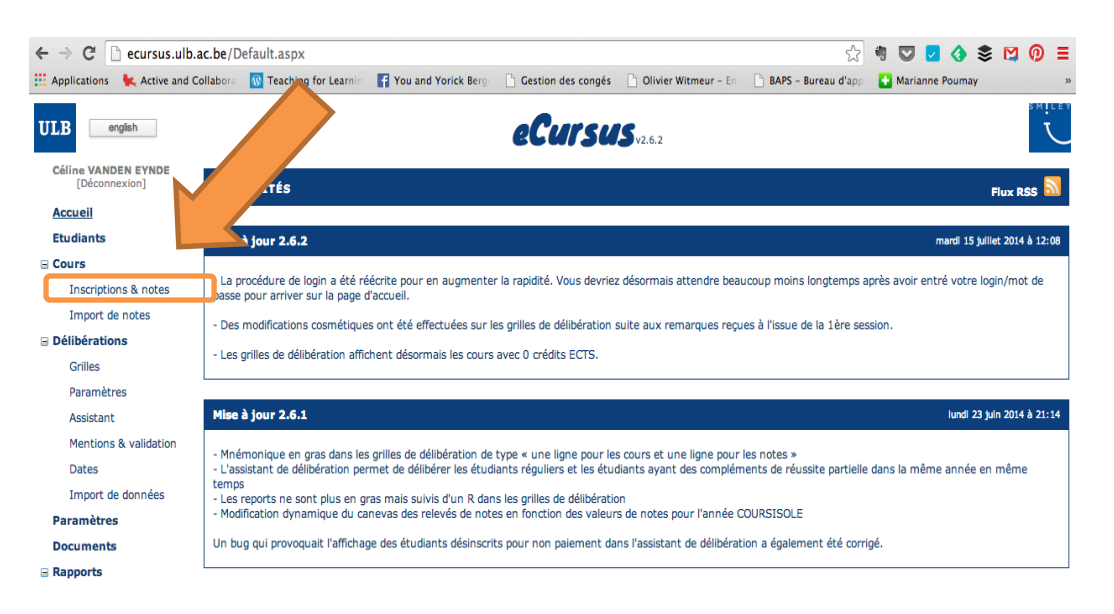

- o Différents filtres (menus déroulants) sont disponibles pour afficher un nombre réduit d'unités d'enseignement dans la liste :
	- un filtre permet de sélectionner une année académique particulière, ce qui, le cas échéant, donne accès à une version antérieure de la fiche ;
	- un filtre permet de sélectionner une Faculté gestionnaire ;
	- un filtre permet de sélectionner une filière ;

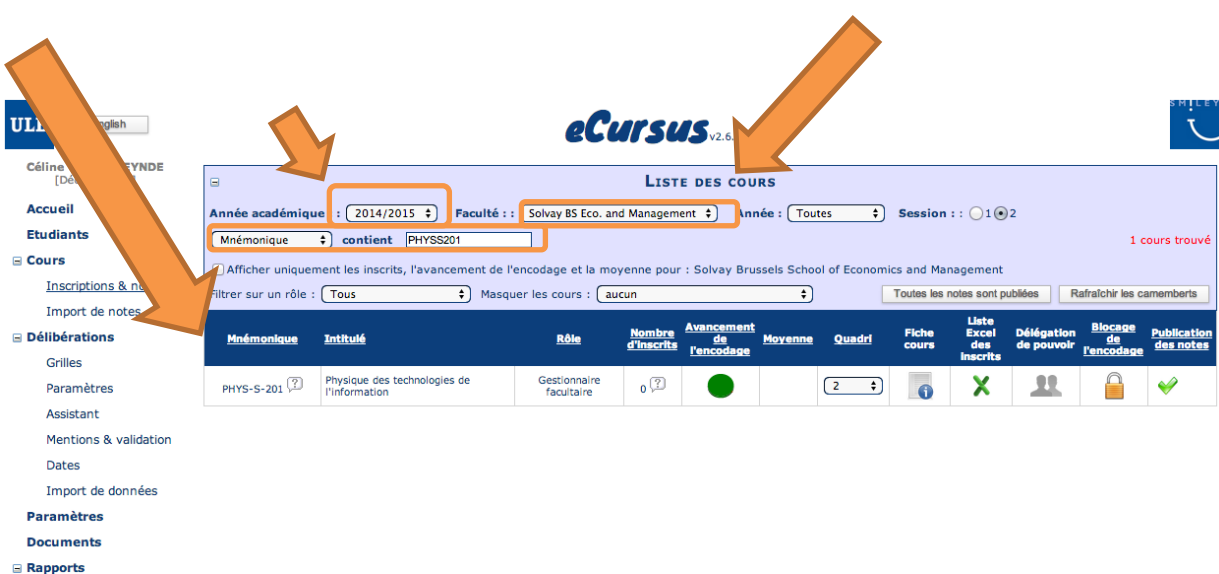

o Dans la colonne « Fiche cours », cliquer sur l'icône de l'unité d'enseignement dont vous souhaitez éditer la fiche descriptive ; la fiche souhaitée apparaîtra dans une nouvelle fenêtre, à l'avant-plan

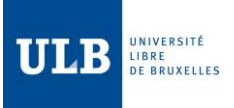

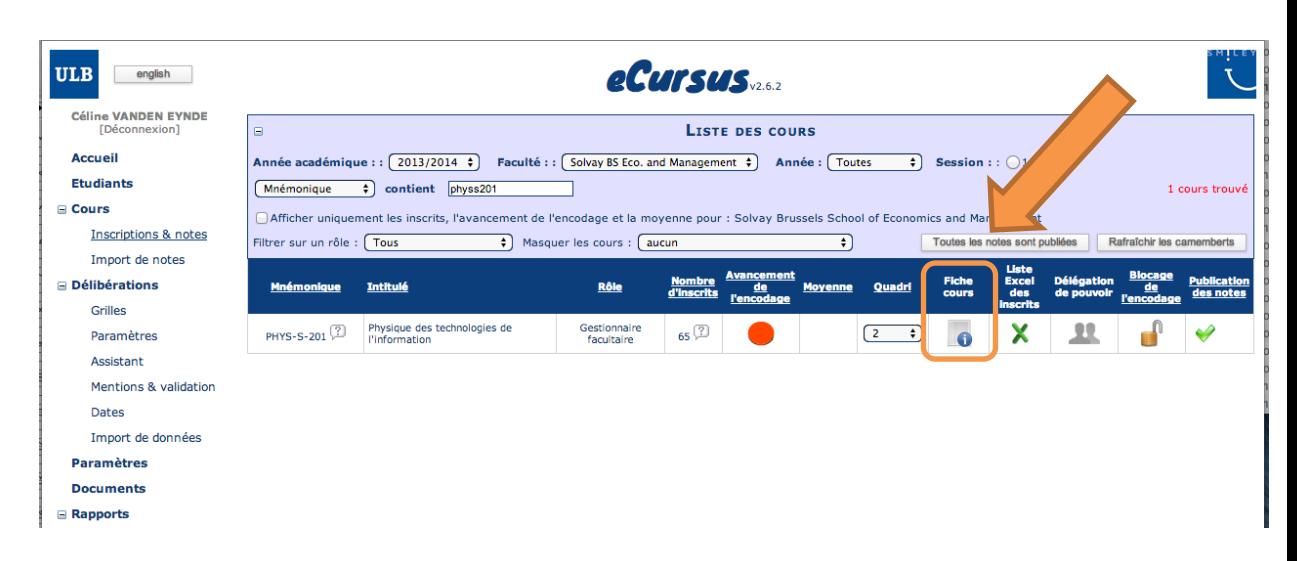

Vous obtenez la fiche sélectionnée dans e-cursus. Il vous suffit alors de l'éditer (voir image à la page suivante).

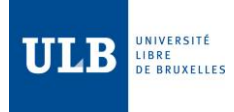

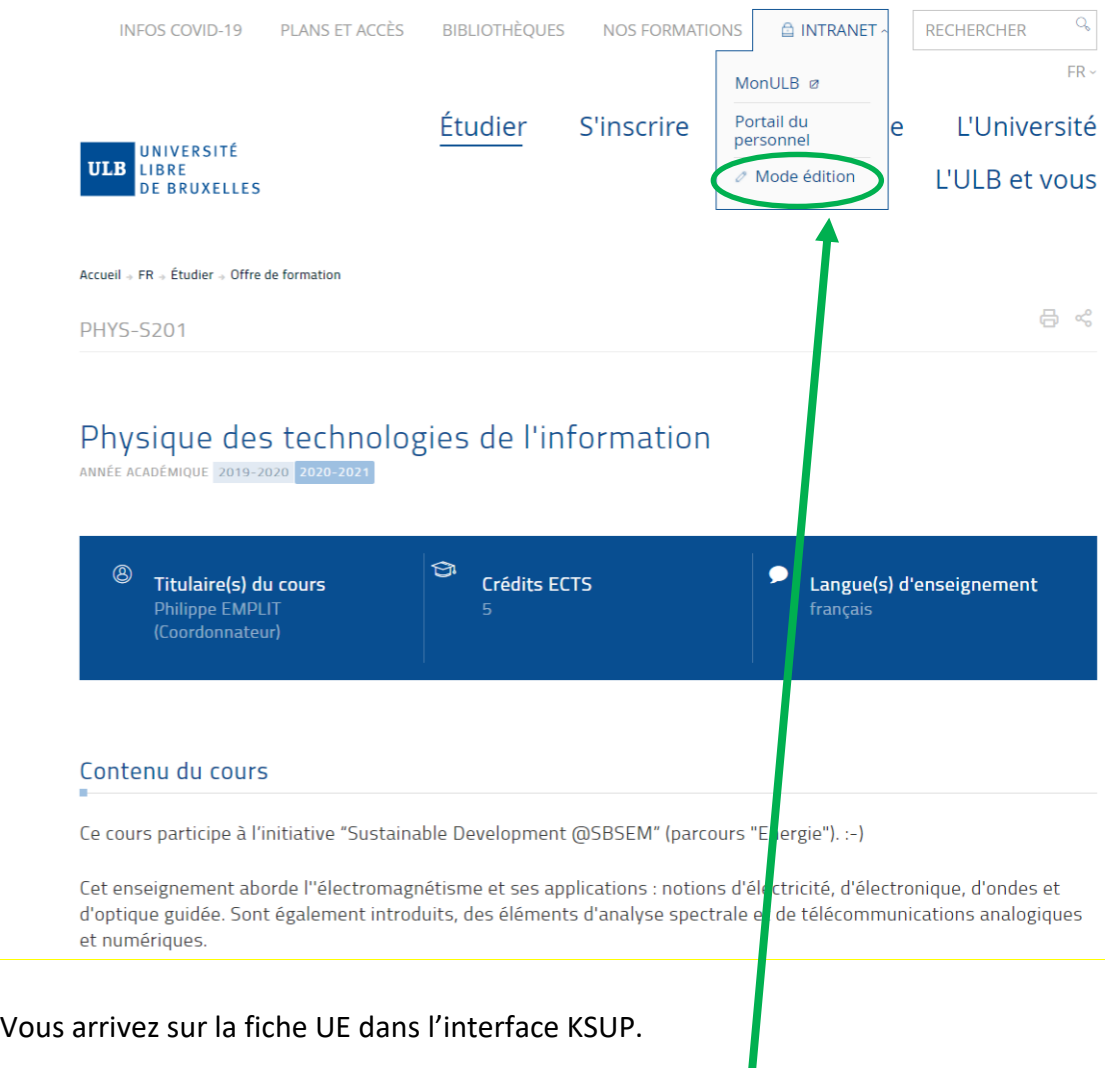

Cliquez à présent sur *mode édition* dans l'onglet Intranet

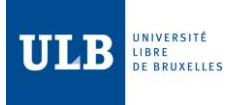

Vous êtes à présent connecté. Votre nom à côte de la langue du site ainsi que le crayon vous confirme cela :

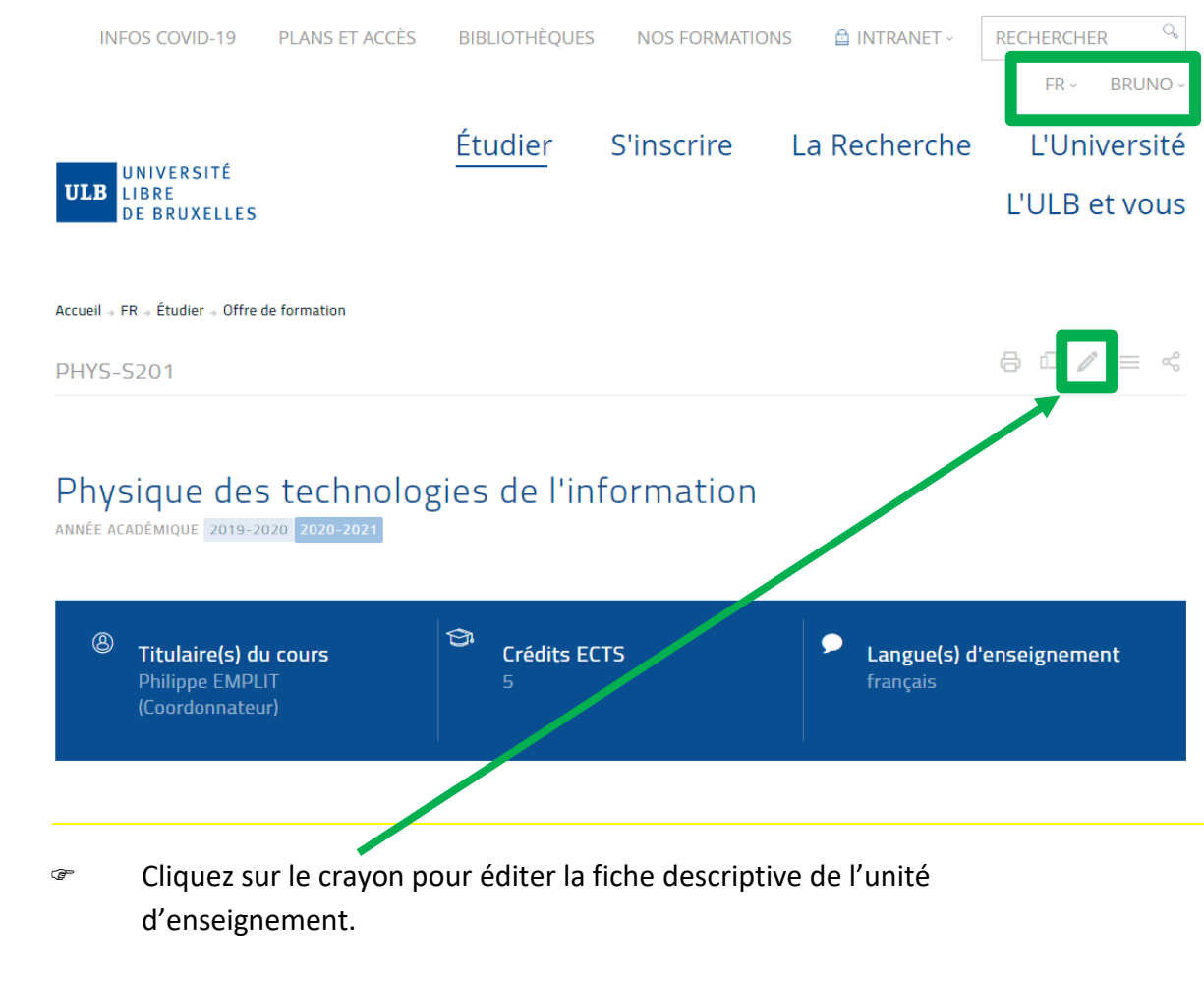

**Remarque** : L'intitulé de l'UE et les informations contenues dans le cadre bleu sont les informations encodées dans la base de données. Vous ne pourrez donc pas les modifier.

Si vous souhaitez modifier l'intitulé d'une UE ou la langue d'enseignement, contactez votre faculté.

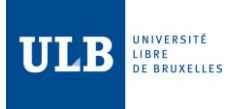

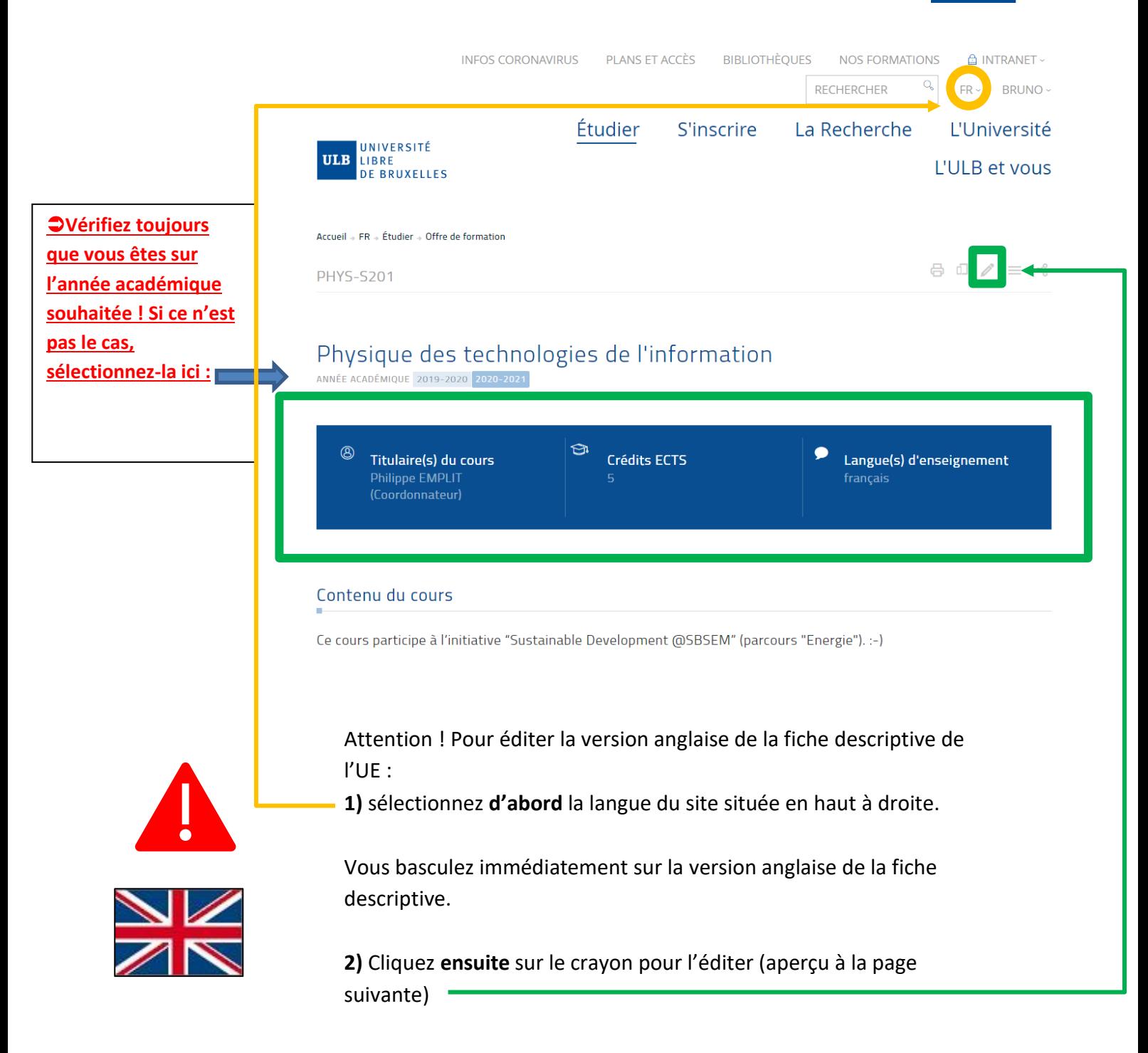

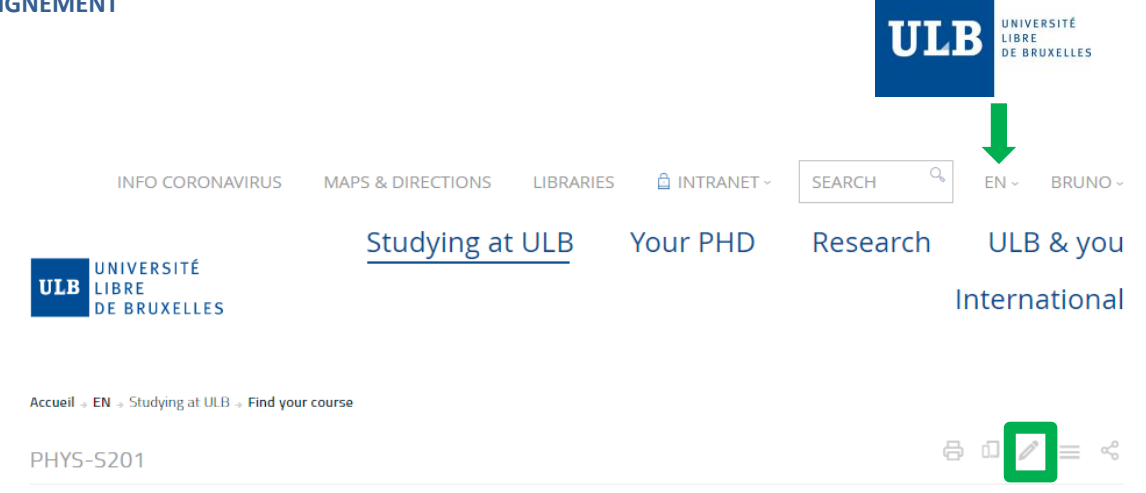

# Physique des technologies de l'information

ACADEMIC YEAR 2019-2020 2020-2021

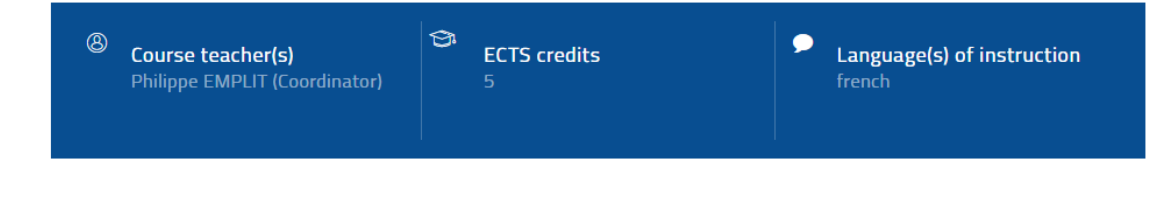

### Course content

This course covers electromagnetism and its applications : basics of electricity and circuit theory, electronics, waves and guided wave optics. Fundamentals of spectral analysis and telecommunication systems are covered as well.

### Objectives (and/or specific learning outcomes)

This course is part of the "Sustainable Development @ SBSEM" initiative (Energy pathway).

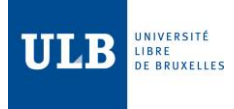

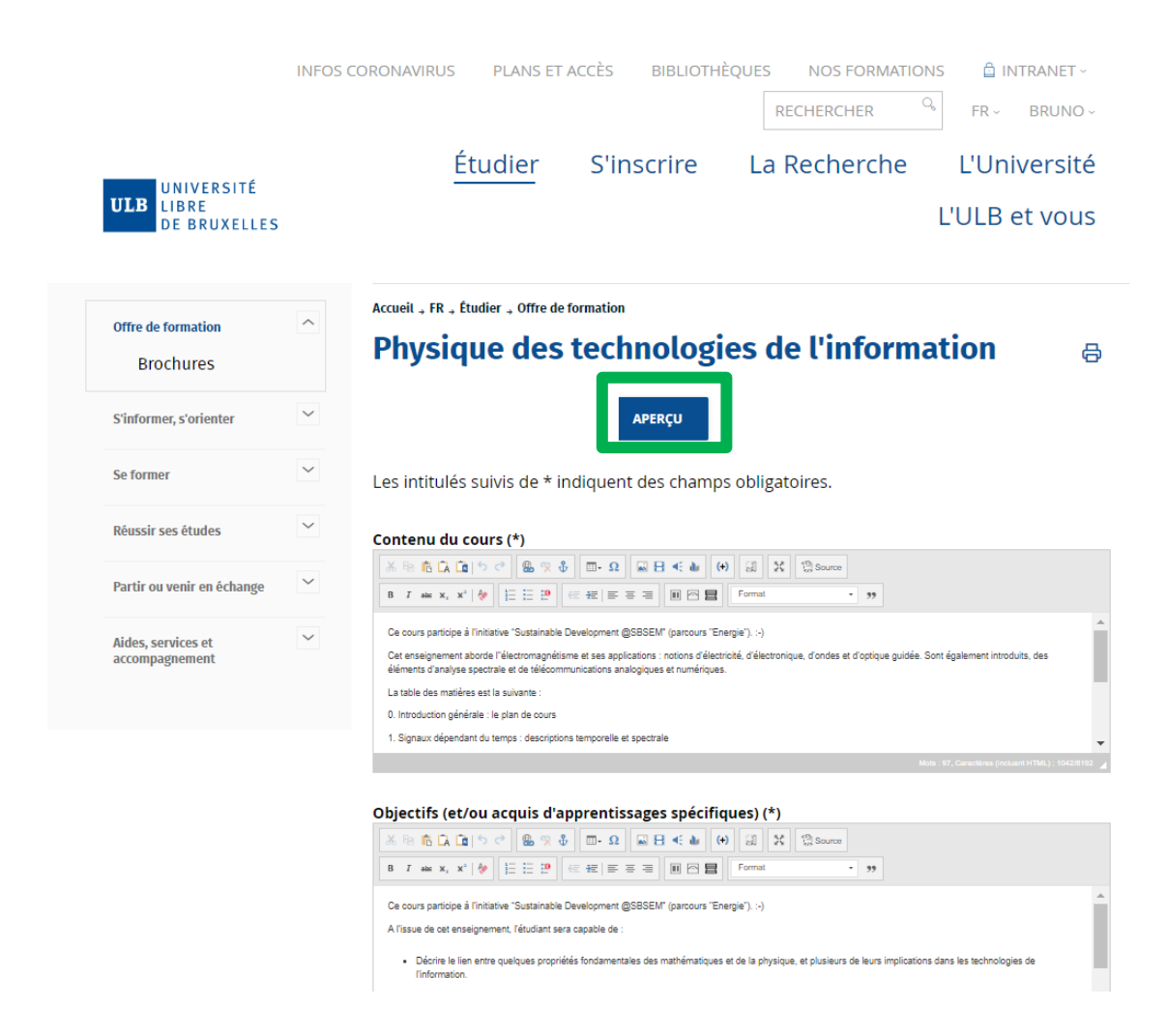

Le bouton aperçu vous permet de prévisualiser la fiche telle qu'elle apparaitra sur le site. Vous pouvez y apporter les changements souhaités avant de la valider. *Le bouton « Valider » se situe au bas de la page : une fois que tous les champs ont été passés en revue et modifiés, vous DEVEZ cliquer sur le bouton VALIDER pour sauvegarder vos changements. Voir cette page de ce guide.*

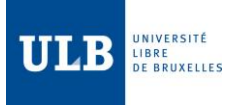

# <span id="page-11-0"></span>B. Quelles sont les informations attendues dans les différents champs de la fiche descriptive de l'unité d'enseignement ?

• Cette section décrit l'ensemble des champs qui constituent, en date du 1<sup>er</sup> février 2023 la fiche descriptive d'une unité d'enseignement. Pour chacun des champs de la fiche descriptive, nous indiquerons le caractère « obligatoire » (par décret ou décision institutionnelle) de leur remplissage, signalé, dans ce document et dans la fiche en ligne, par la présence d'un astérisque \*.

Afin de rencontrer l'attente de nos étudiants d'échange et de répondre aux directives du décret « Paysage » et de la Charte Erasmus +, l'Université requiert des titulaires de compléter et/ou mettre à jour les versions française ET anglaise de leurs « fiches descriptives de l'unité d'enseignement ».

• Si le mnémonique de l'UE n'est pas modifié, les champs des fiches d'une année académique sont rechargés par défaut dans la fiche de l'année suivante, sur la base des informations précédemment complétées ; il vous revient cependant, comme titulaire, de mettre à jour ces informations afin qu'elles reflètent correctement l'organisation effective de votre enseignement.

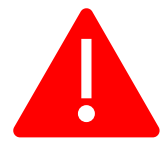

• **Attention ! La copie des informations de l'année N vers l'année N+1 a lieu au moment de la mise en ligne du catalogue de l'année N+1, donc aux alentours du 15/02 de l'année N.** 

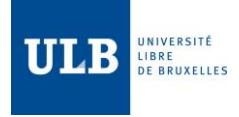

Passons à présent en revue les différents champs disponibles.

### **TOUS LES CHAMPS MARQUÉS D'UNE \* SONT OBLIGATOIRES !**

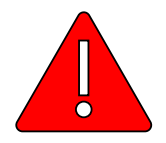

Vous ne pourrez donc pas valider (le bouton VALIDER se trouve en bas de la page)votre fiche UE si l'un de ces champs est vide. Vous obtiendrez d'ailleurs un message d'erreur.

### <span id="page-12-2"></span><span id="page-12-0"></span>C. Les différentes rubriques des fiches descriptives des unités d'enseignement

Dans l'ordre, les différentes rubriques des UE en mode édition se présentent comme suit :

### <span id="page-12-1"></span>1. Contenu du cours (\*)

### Contenu du cours (\*)

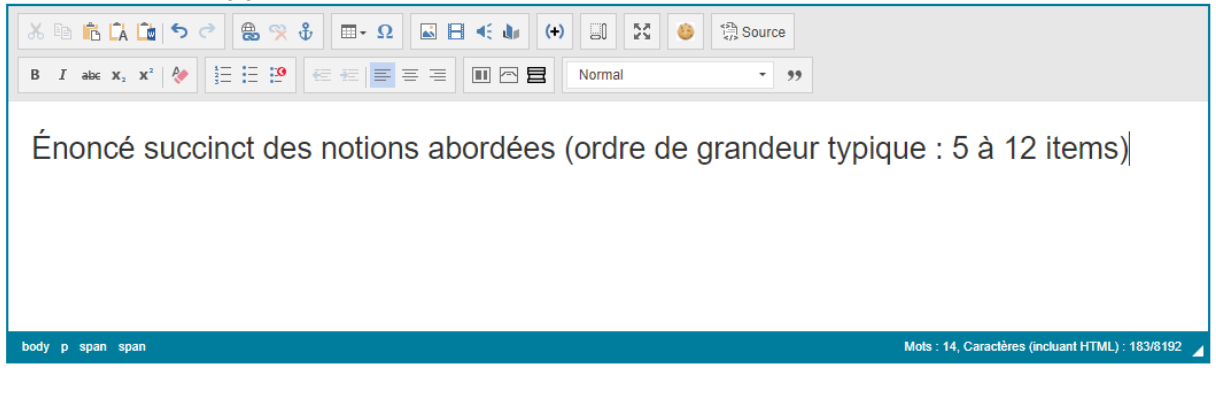

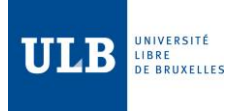

<span id="page-13-0"></span>2. Objectifs (et/ou acquis d'apprentissage spécifiques) (\*)

### Objectifs (et/ou acquis d'apprentissages spécifiques) (\*)

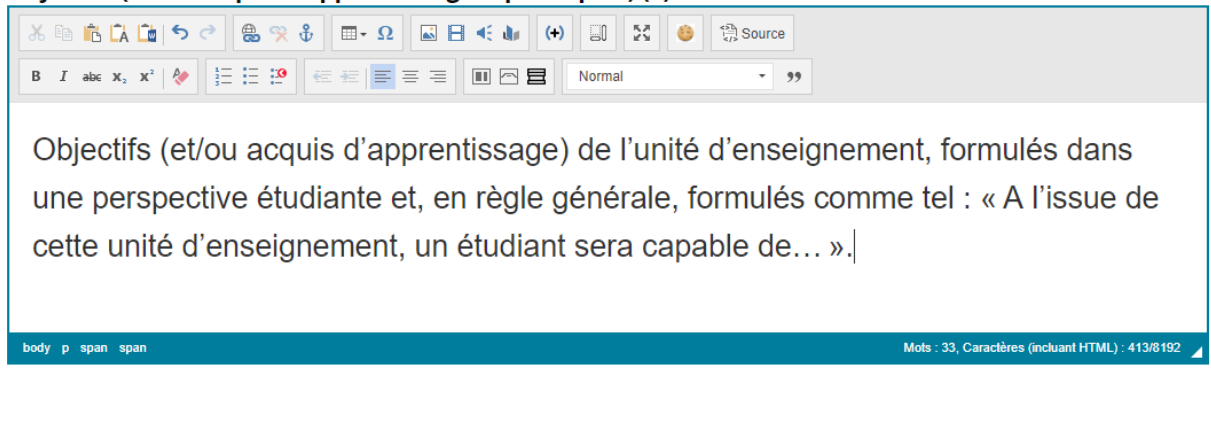

# <span id="page-13-1"></span>3. Connaissances et compétences pré-requises (complément à la liste des cours prérequis)

Connaissances et compétences pré-requises (complément à la liste des cours pré-requis)

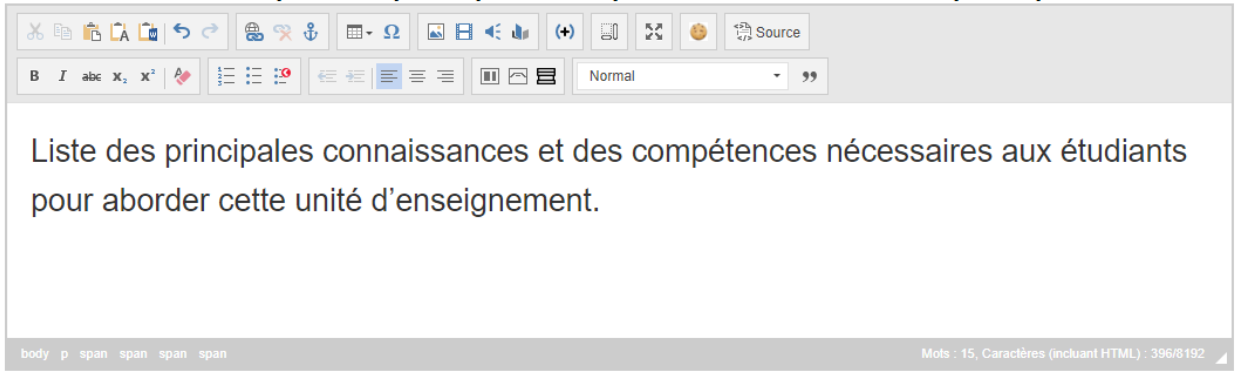

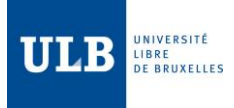

### <span id="page-14-0"></span>4. Méthodes d'enseignement et activités d'apprentissages (\*)

### Méthodes d'enseignement et activités d'apprentissages (\*)

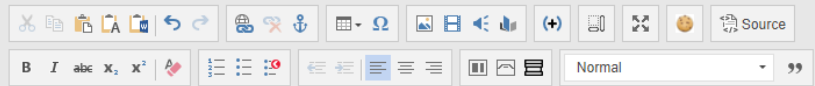

Selon le Décret dit « Paysage », une Unité d'Enseignement se compose d'une ou plusieurs Activités d'Apprentissage. Une Activité d'Apprentissage est une modalité d'enseignement très générale, dont la liste fermée est la suivante : cours magistral, exercices dirigés, travaux pratiques, séminaires, excursions, pratique de la langue, projet, stage, MFE/TFE, atelier, travaux personnels.

Les méthodes d'enseignement décrivent plus finement ce qui se passe dans une activité d'apprentissage donnée, et la liste en est ouverte. Par exemple, une activité d'apprentissage de type « cours magistral » peut comprendre des exposés ex cathedra, des études de cas, des débats, des séances questions-réponses, etc.

Mots: 100, Caractères (incluant HTML): 1066/8192

### <span id="page-14-1"></span>5. Contribution au profil d'enseignement (\*)

### **Contribution au profil d'enseignement**

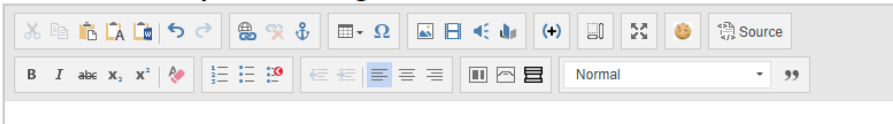

Liste des compétences, telles qu'énumérées dans le « profil d'enseignement » du programme d'études principal où elle figure, auxquelles contribue l'unité d'enseignement.

body p

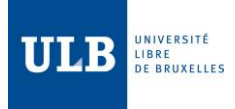

Mots : 37, Caractères (incluant HTML) : 574/8192

### <span id="page-15-0"></span>6. Références, bibliographie et lectures recommandées

### Références, bibliographie et lectures recommandées

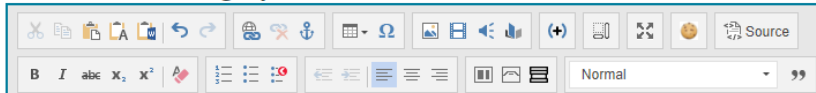

Sources principales sur la base desquelles l'unité d'enseignement a été élaborée.

Sources utiles pour approfondir les notions vues (ex. sites Internet, ebooks, lectures complémentaires, etc.).

Dans la mesure du possible, respecter les normes bibliographiques de votre discipline.

body p span span

### <span id="page-15-1"></span>7. Lieux d'enseignement (\*)

C'est ici que vous sélectionnez le campus (ex. Solbosch, Plaine, Erasme, etc.) ou le lieu d'enseignement si une activité d'apprentissage est organisée hors des campus de l'ULB.

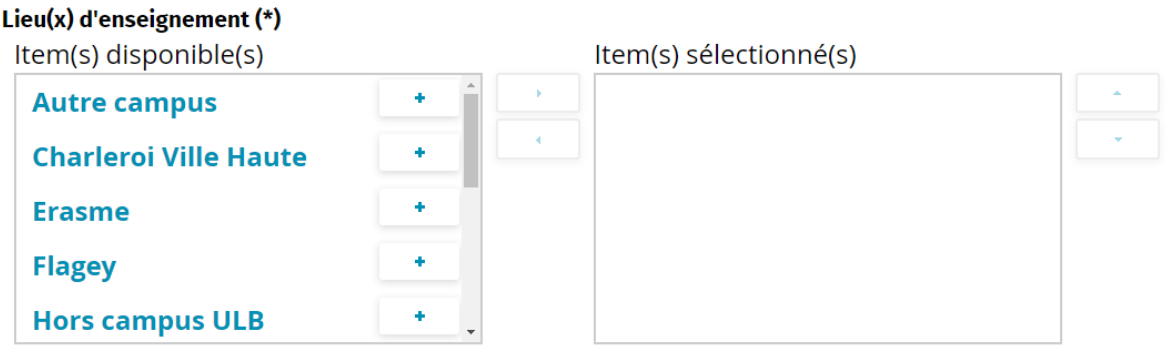

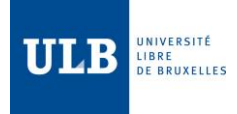

### <span id="page-16-0"></span>8. Informations complémentaires

### **Informations complémentaires**

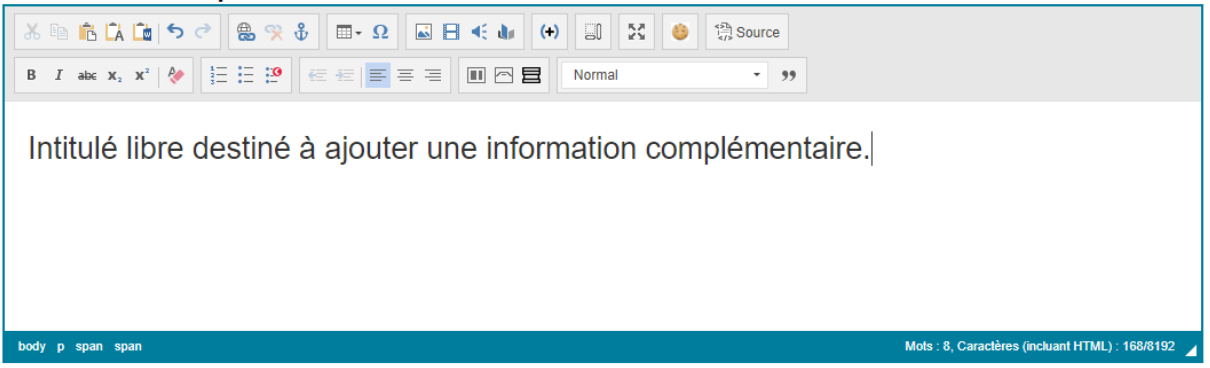

### <span id="page-16-1"></span>9. Contacts (\*)

### Contact(s)

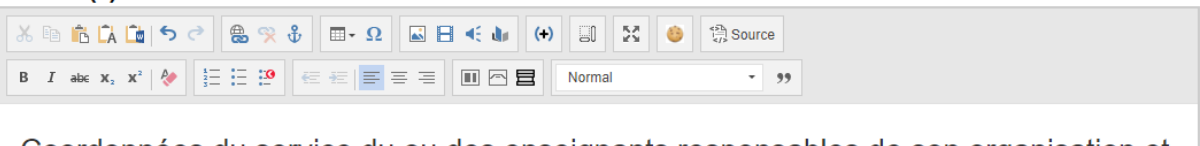

Coordonnées du service du ou des enseignants responsables de son organisation et de son évaluation

Définir les modalités de communication entre l'étudiant et l'équipe pédagogique (mail, permanences, UV,...)

## <span id="page-16-2"></span>10. Support de cours (\*)

### Support(s) de cours

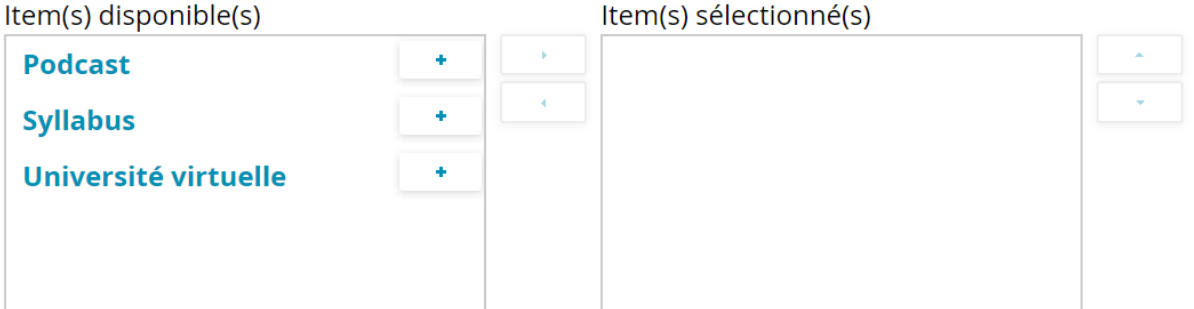

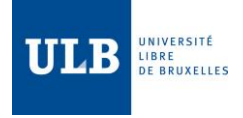

<span id="page-17-0"></span>11. Ressource(s) supplémentaire(s)

# Ressource(s) supplémentaire(s)

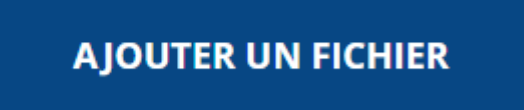

À ce stade, vous pouvez, si vous le souhaitez, ajouter un fichier, un lien vers une URL (par ex. page facultaire, une vidéo Youtube de l'ULB…), cliquez alors sur Url externe).

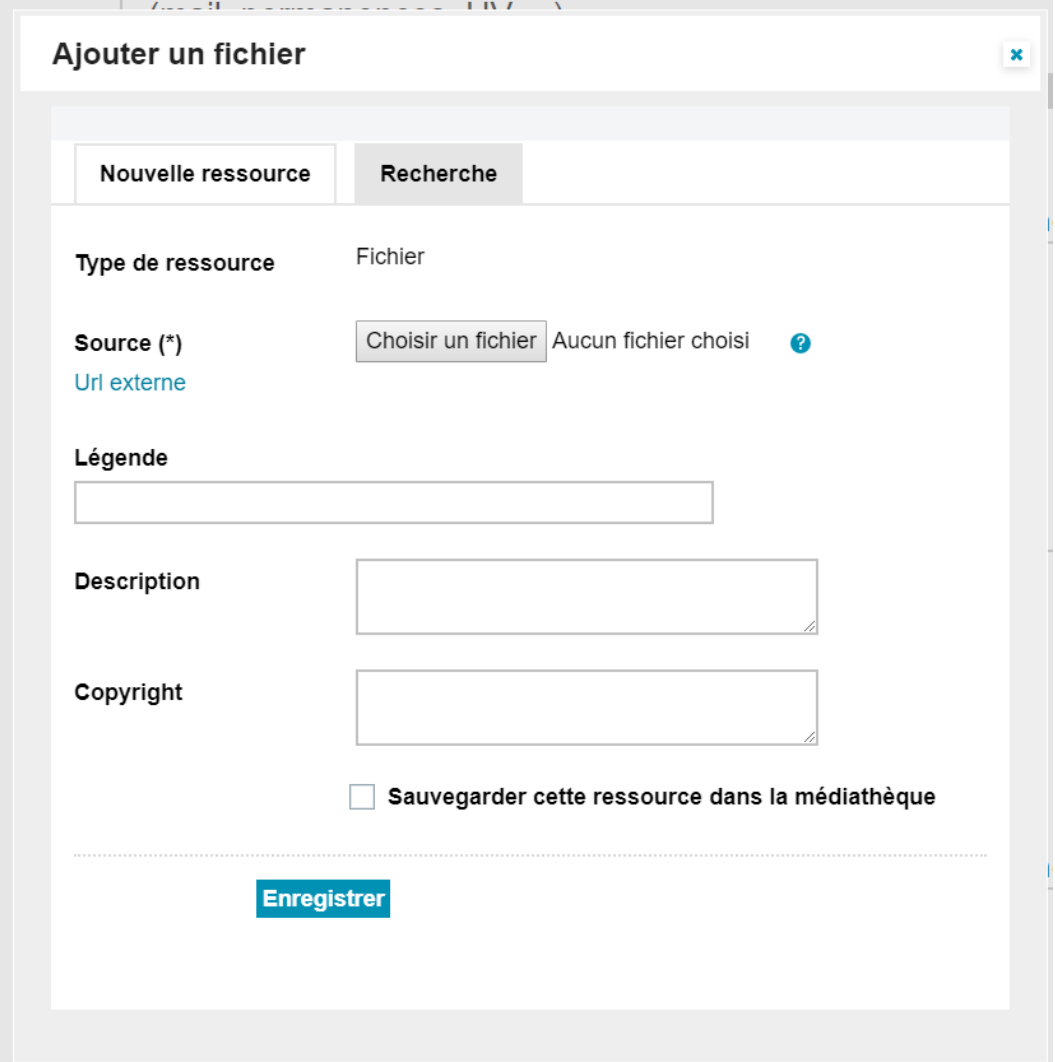

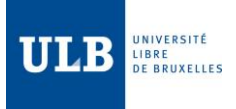

### <span id="page-18-0"></span>12. Méthode(s) d'évaluation (\*) (Mise à jour importante)

Lors du Conseil académique du 25 février 2022 (annexe 40), il a été décidé que les rubriques *Méthodes d'évaluation* et *Construction de la note* devront faire l'objet d'une attention toute particulière. En effet, la situation sanitaire due au COVID et les bouleversements qui en ont découlé ont permis de mettre en lumière certaines difficultés et notamment celle du manque de précision de la définition des modalités d'examens.

À l'article 77 et l'article 134 du décret Paysage, le législateur évoque les modalités d'évaluation sans précisément les définir.

Afin de s'entendre sur ce que recouvre ce terme, il a été décidé de préciser dans la fiche de cours certains éléments.

Liste exhaustive de(s) type(s) d'évaluation certificative :

Vous pouvez spécifier ici la méthode d'évaluation de l'UE. Plusieurs choix sont possibles.

# $\mathbb{G}$  examen écrit

Pour l'examen est écrit, vous pouvez préciser s'il s'agit d'un examen écrit à livre ouvert ou encore d'un examen hors-session :

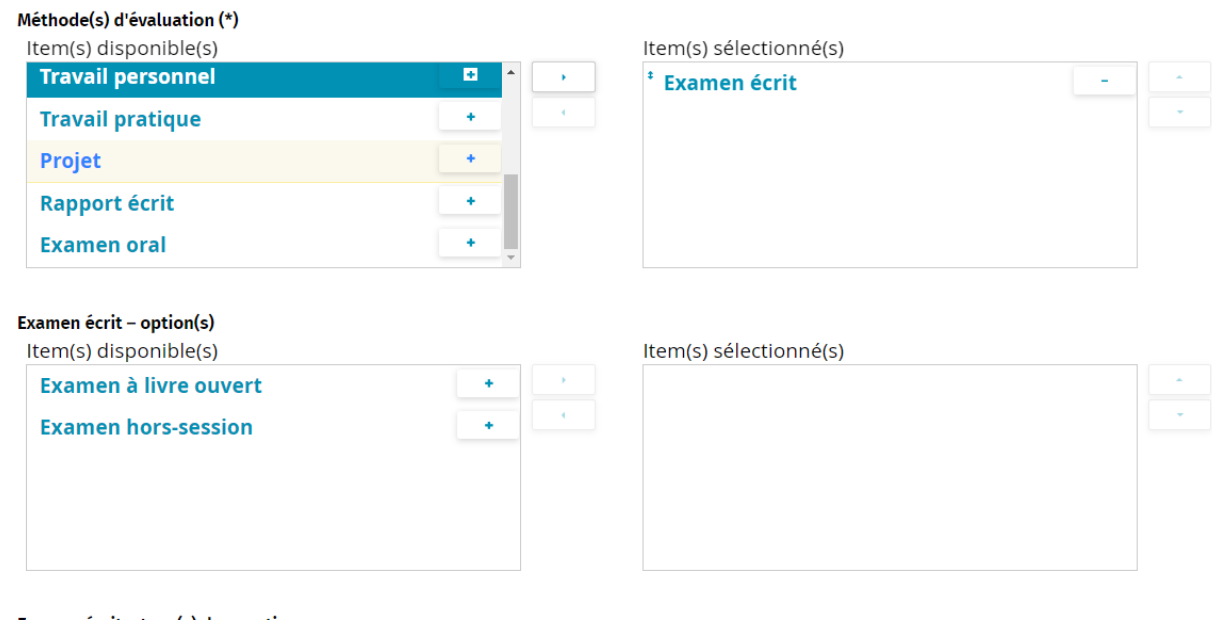

Si l'examen écrit est en session ou n'est pas à livre ouvert, ne sélectionnez pas l'une de ces 2 options.

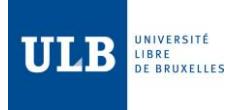

Vous pouvez ensuite préciser le type de questions qui seront posées lors de cet examen écrit. Les choix possibles sont les suivants :

- Question ouverte à réponse courte
- Question ouverte à développement long
- Question ouverte à texte à trous
- Question fermée à choix multiple
- Question fermée à réponses multiples
- Question fermée Vrai ou Faux (V/F)
- Question visuelle
- Question à point négatif

### Exemple :

### Examen écrit – type(s) de question

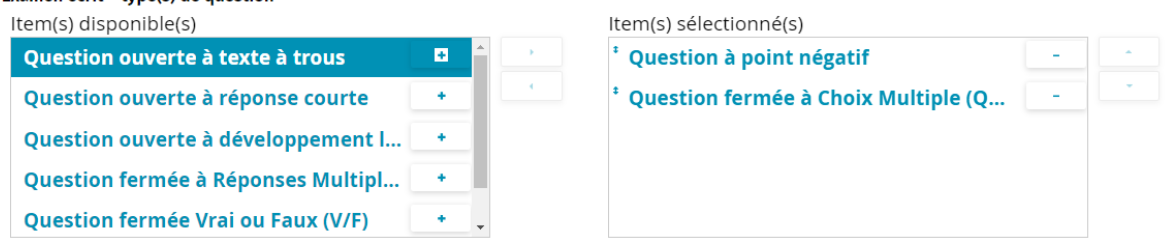

Il vous est donc possible de préciser au maximum la forme que prendra cet examen écrit.

Si vous devez apporter davantage d'information vous pouvez toujours donner tous les détails (en texte) dans le champ suivant *Méthodes d'évaluation (complément) (p.23)*

examen oral

Si l'examen est oral, vous pouvez préciser : si cet examen est « hors-session », « à livre ouvert » ou encore « avec préparation »

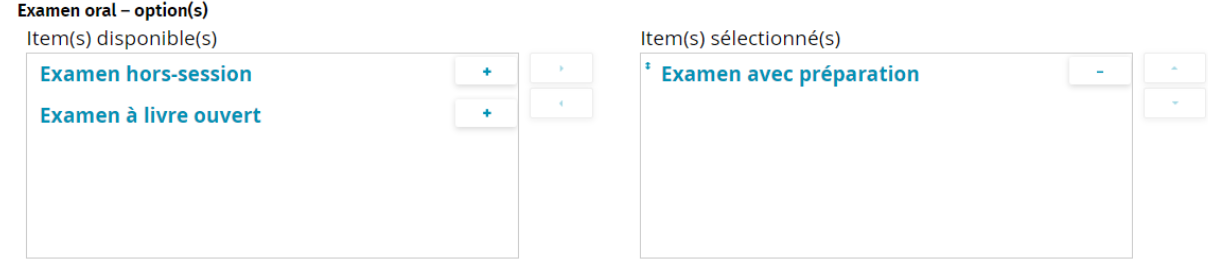

Si l'examen oral ne se déroule pas selon ces 2 options, ne les sélectionnez pas.

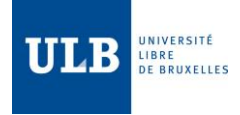

Ainsi que le type de question que comportera cet examen oral :

- Question ouverte à développement long
- Question ouverte à réponse courte
- Question visuelle

### Exemple :

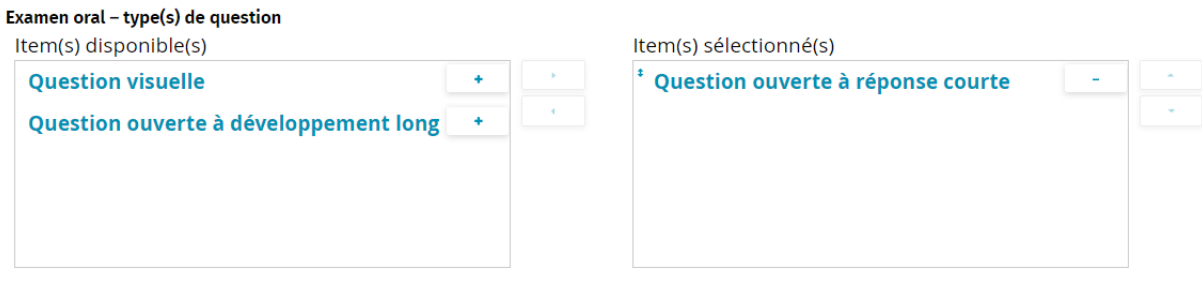

Si vous devez apporter davantage d'information vous pouvez toujours donner tous les détails (en texte) dans le champ suivant *Méthodes d'évaluation (complément) (p.23)*

### examen pratique

Pour l'examen pratique, vous pourrez préciser également la forme que prendra cet examen ainsi que le type de questions, si le cas s'y prête :

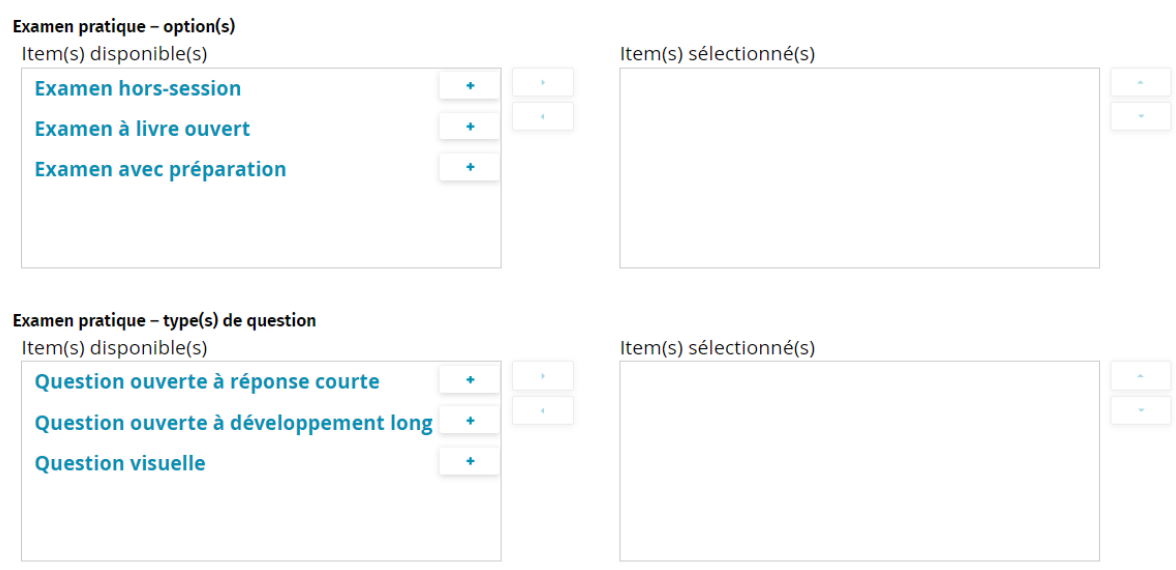

Une fois encore, si vous devez apporter davantage d'information vous pouvez toujours donner tous les détails (en texte) dans le champ suivant *Méthodes d'évaluation (complément) (p.23)*

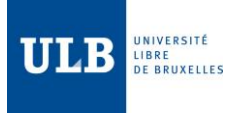

Voici les autres méthodes d'évaluation qu'il est possible de sélectionner :

- présentation orale
- portfolio
- projet
- rapport de stage
- **travail de groupe**
- **travail personnel**
- *C* travail pratique
- rapport écrit
- $\circled{F}$  autre

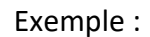

### Méthode(s) d'évaluation (\*)

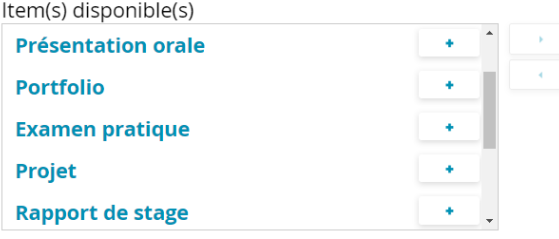

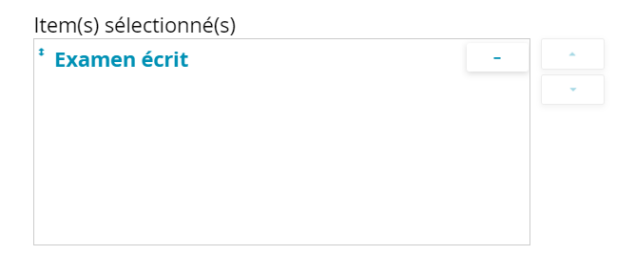

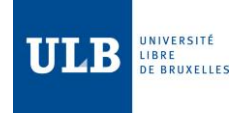

### <span id="page-22-0"></span>13. Méthodes d'évaluation (complément)

### Méthode(s) d'évaluation (complément)

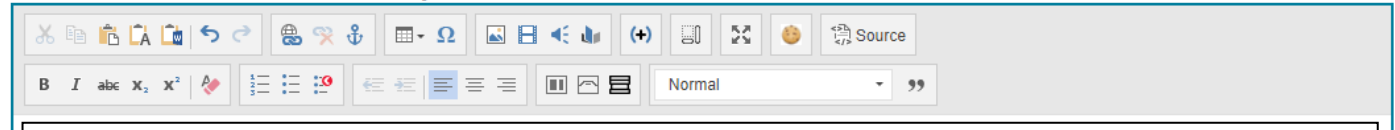

Ce champ permet d'apporter un complément d'information quant à la/les méthode(s) d'évaluation sélectionnée au point précédent. Pour l'exemple, voici ce que contient le champ de l'UE « Physique des technologies de l'information » :

« L'évaluation certificative de cet enseignement est basée sur une note de travaux d'année obligatoires (notamment liée aux laboratoires) et sur une combinaison, selon la session et le niveau, d'une épreuve écrite partielle, de notes d'examen(s) écrit(s) d'exercices et de théorie. Une absence lors d'une des activités évaluées entraîne une note d'absence pour la totalité de cet enseignement. »

body p

Mots: 23, Caractères (incluant HTML): 354/8192

Vous pouvez, dans ce champ, apporter des informations complémentaires ou des précisions quant à la méthode d'évaluation ou encore sa temporalité. Vous pouvez par exemple préciser s'il s'agit d'examens en session, hors-session, de tests ou d'examens « blancs » ou encore d'épreuves dispensatoires,…

<span id="page-22-1"></span>14. Construction de la note (en ce compris, la pondération des notes partielles) (\*) (Mise à jour importante)

Lister ici les différentes méthodes de calcul de la note finale

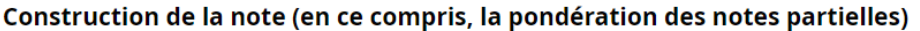

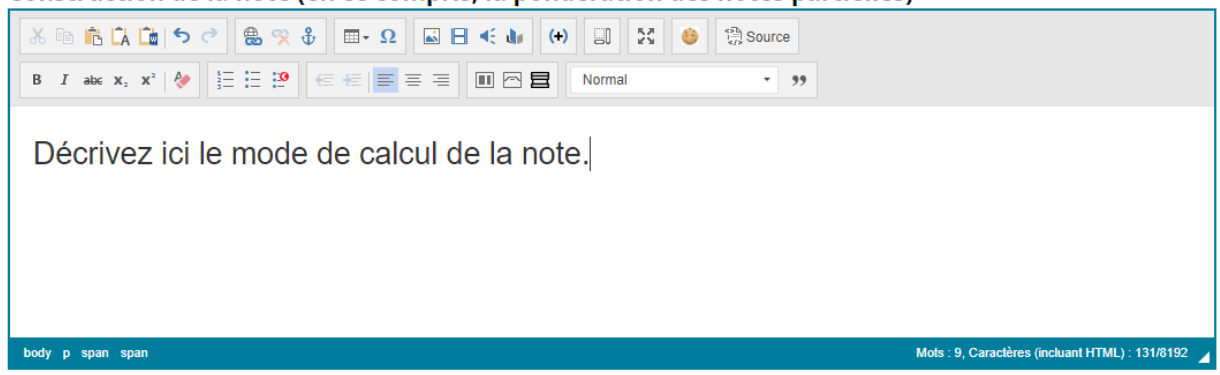

Veuillez décrire dans ce champ, le plus précisément possible, la méthode de calcul de la note finale de l'UE .

S'il s'agit de question fermée, expliquer **le mode de calcul** de la note de l'examen.

Si plusieurs activités d'apprentissage (AA) sont comprises dans l'UE, expliquer la méthode d'intégration des diverses AA (poids relatif des différentes AA, type de moyenne, note minimale requise,…)

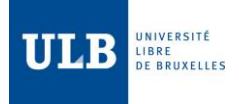

Recommandations relatives aux évaluations

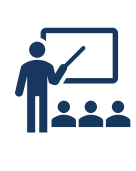

Le paragraphe qui suit ne concerne pas, à proprement parler, l'encodage des informations dans les fiches descriptives des UE mais plutôt des recommandations à l'attention des titulaires pour renseigner les étudiants sur leur évaluation lors des activités d'apprentissage.

### **Concernant les questions fermées :**

Dans le cas où l'épreuve se tient à distance et que les points négatifs sont appliqués, il est important que l'étudiant puisse revenir en arrière, le risque se calculant sur l'ensemble de l'épreuve.

### **Concernant les questions ouvertes :**

- Donner des indications sur les attendus et les critères d'évaluation ;
- Indiquer également qui est responsable de l'évaluation.

### **Organisation de l'examen :**

- Prévoir un temps limité certes, mais avec un temps suffisamment long permettant la réflexion et la relecture des réponses avant la fin de l'examen ;

- Au-delà de 4 heures sans pause, l'examen teste davantage la résistance de l'étudiant que sa maîtrise de la matière.

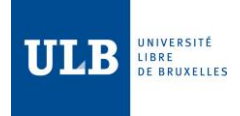

### <span id="page-24-0"></span>15. Langue(s) d'évaluation principale(s) (\*)

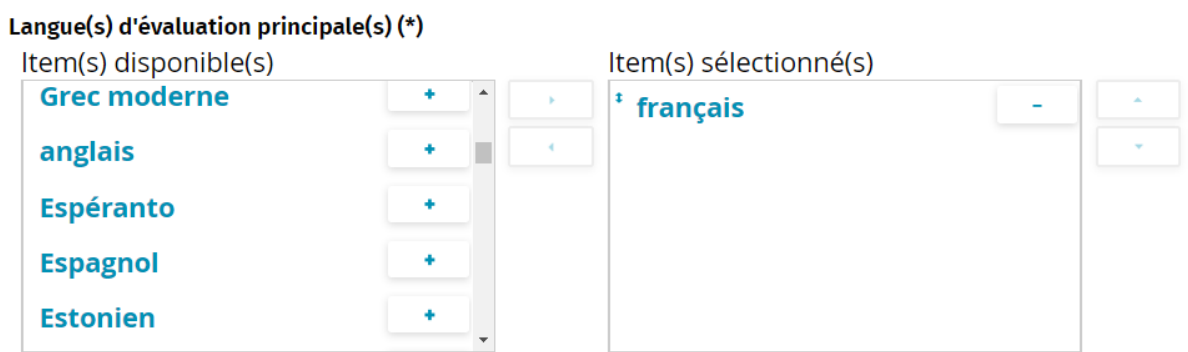

### Autre(s) langue(s) d'évaluation éventuelle(s)

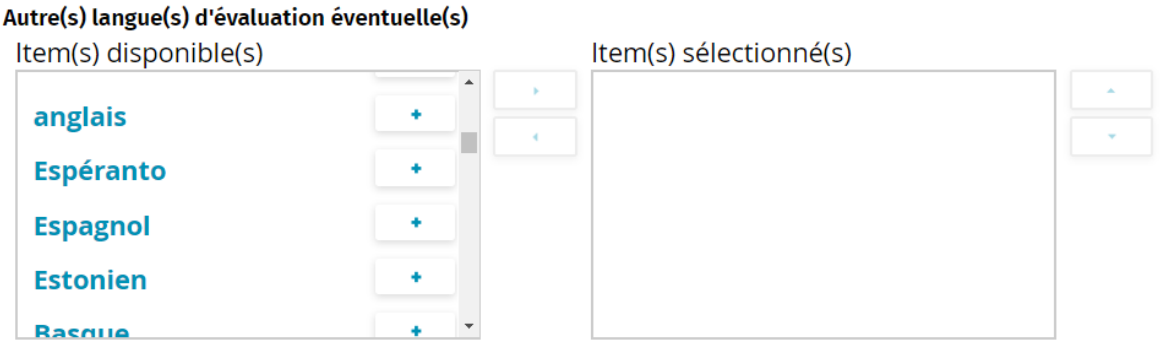

**Une fois l'édition de la fiche UE terminée et que tous les champs obligatoires marqués d'une\* ont bien été remplis, cliquez sur VALIDER pour publier la fiche (ou ABANDONNER dans le cas contraire). La publication est immédiate et le contenu directement en ligne.**

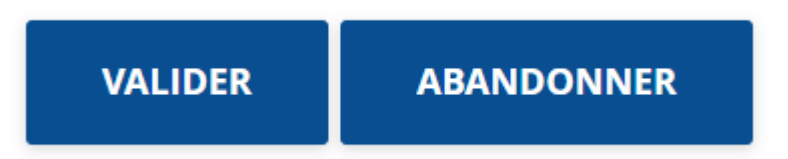

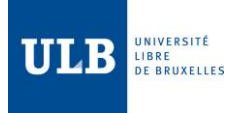

À propos des cadres permettant l'édition des différents champs descriptifs de l'UE

Vous pouvez copier-coller du texte dans les champs (utilisez l'option coller en texte  $brut<sup>3</sup>$ )

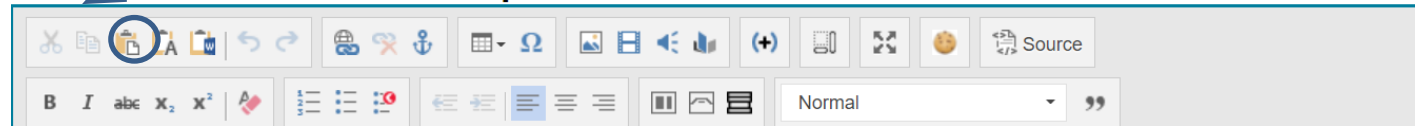

Ces cadres de l'interface KSUP permettent une mise en forme du texte que vous encodez (retrait, gras, italique, puces, numérotation,…). Par défaut, une police ainsi qu'une taille définie par l'ULB est sélectionnée.

# <span id="page-25-0"></span>D. Accéder à la fiche descriptive d'une Unité d'enseignement directement depuis le site web

Il existe un autre moyen d'accéder à la fiche descriptive de l'UE sans passer par e-cursus<sup>4</sup>.

Admettons que vous êtes sur la page web du site qui affiche l'UE dont vous êtes responsable.

Pour y parvenir, allez sur la site de l'ULB, recherchez votre formation, cliquez sur l'onglet programme et ensuite sur l'UE que vous voulez éditer.

Si vous souhaitez éditer la fiche descriptive de cette UE, suivez les étapes ci-après.

Pour l'exemple, nous prendrons l'UE PHIL-B405 « Lecture approfondie des textes philosophiques I : Antiquité »

1) Vous êtes donc sur cette page :

<sup>3</sup> L'option *coller en texte brut* permet de ne pas prendre en compte le format dans lequel votre texte est écrit. Ceci a l'avantage de recopier le texte sans format particulier et par conséquent une fois le texte copié, de le mettre au format prévu par l'ULB (taille et police) pour un rendu optimal sur le web.

<sup>4</sup> Cela implique évidemment que vous soyez titulaire de l'UE.

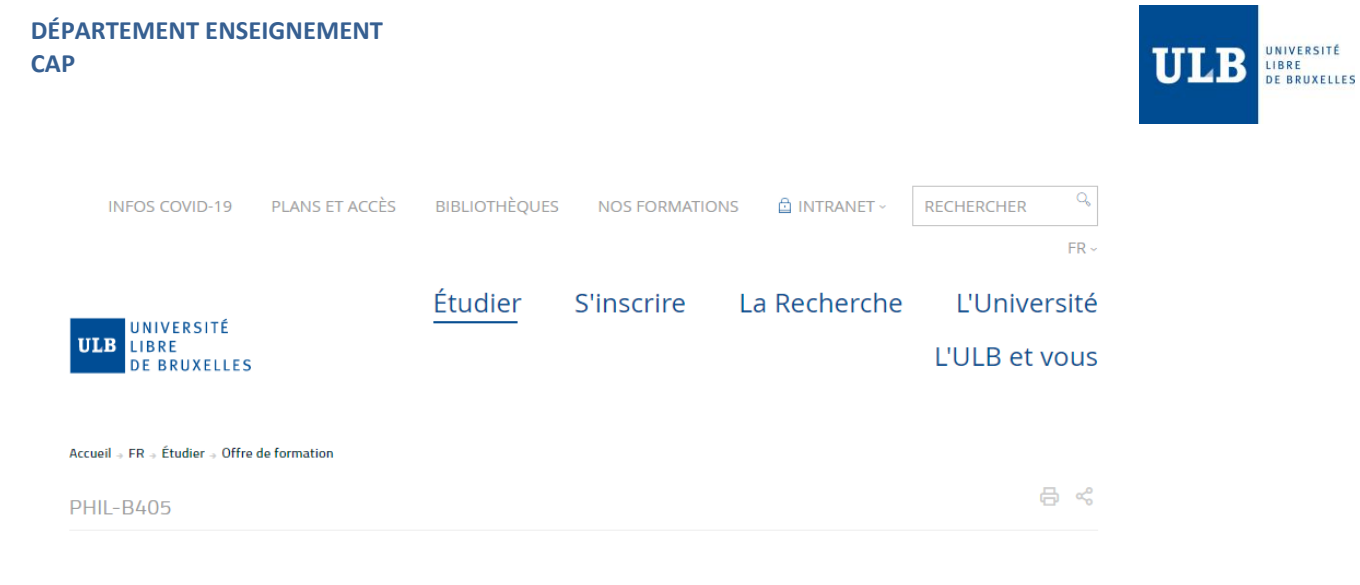

# Lecture approfondie de textes philosophiques I : Antiquité

ANNÉE ACADÉMIQUE 2019-2020 2020-2021

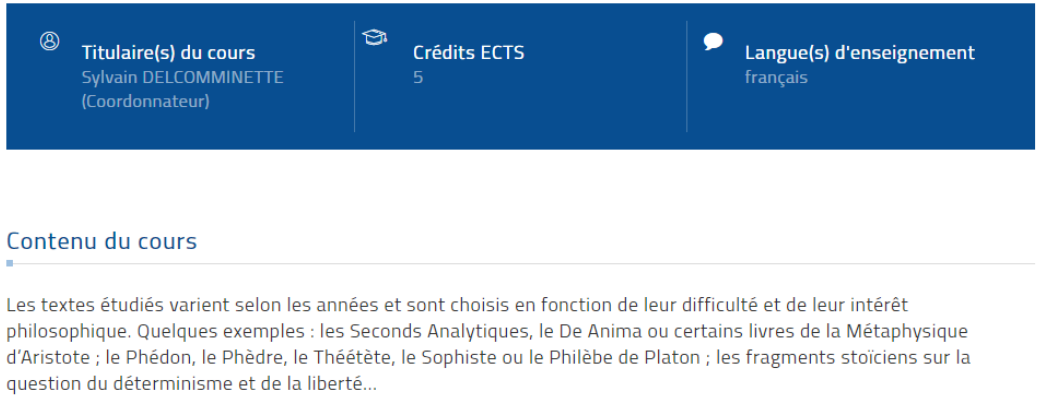

2) Il vous faut à présent passer en mode édition. Pour ce faire, cliquez sur INTRANET, situé en haut de la page et sélectionnez « MODE ÉDITION »

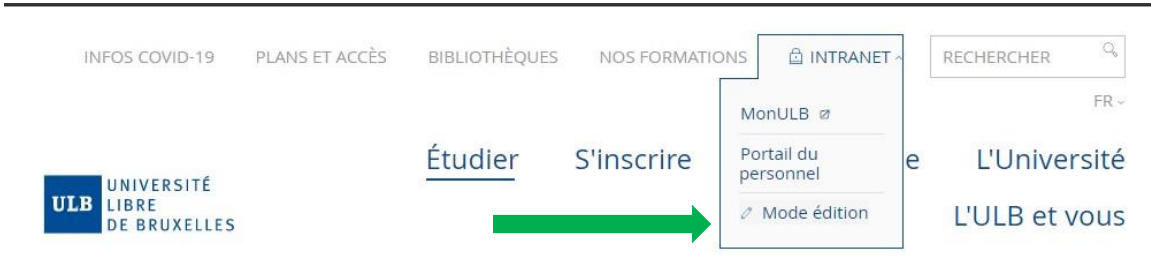

### 3) Connectez-vous avec votre login et mot de passe (ils sont en principe pré-encodés)

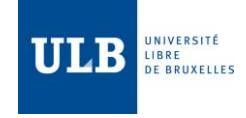

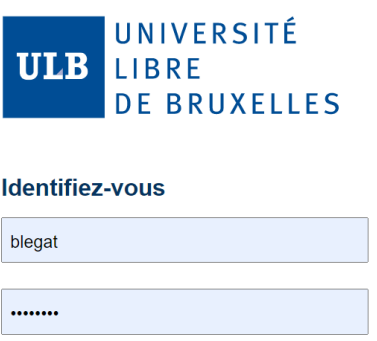

### LOGIN

- La page demandée est securisée. Veuillez vous connecter avec votre NetID et votre mot de passe ULB.

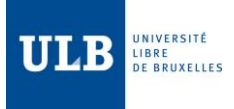

### Votre nom s'est rajouté à côté de la sélection de langue et un crayon s'est rajouté<sup>5</sup> sur la page de l'UE:

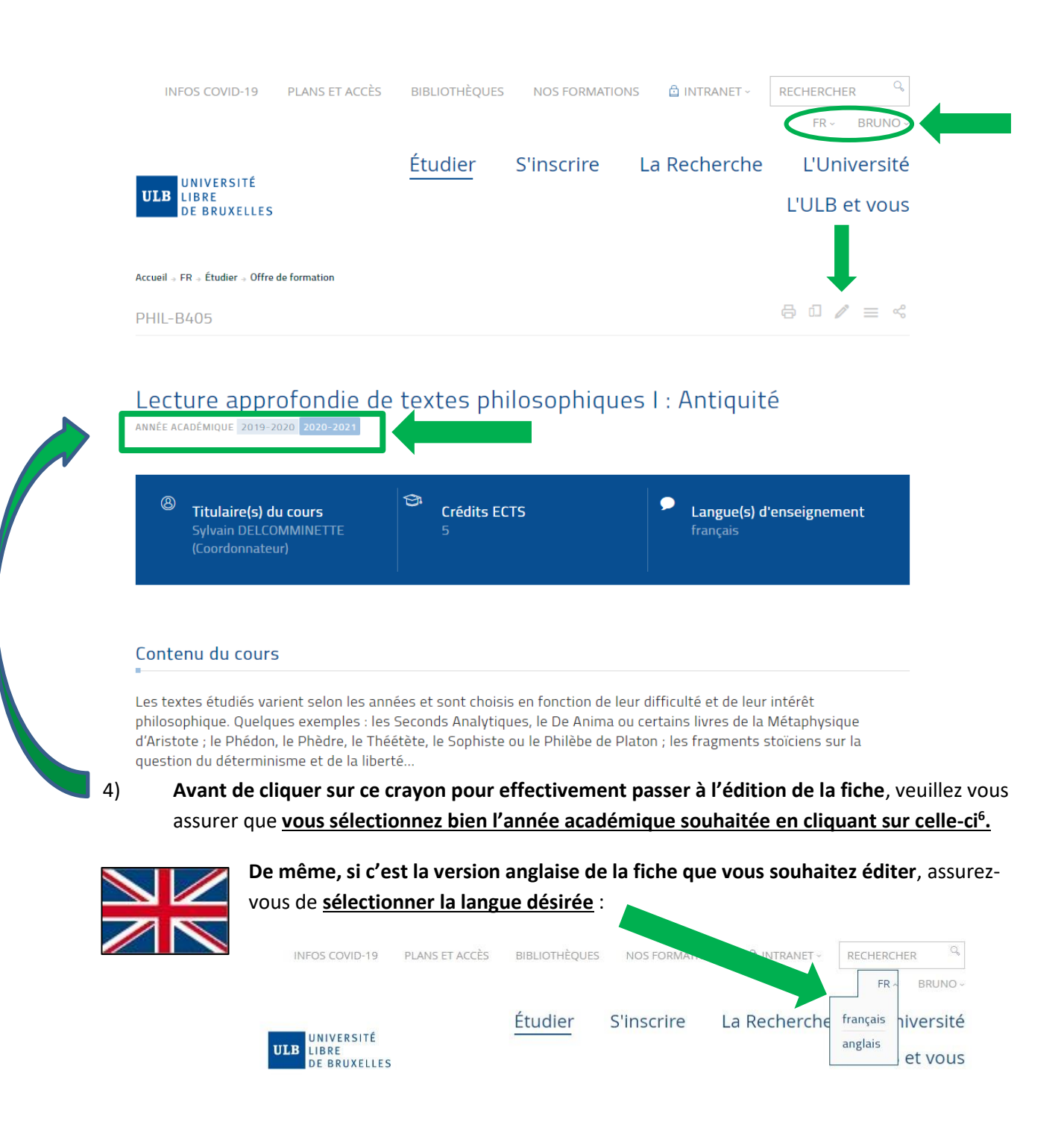

<sup>5</sup> Parfois, il se peut qu'après l'étape du login, le site vous redirige vers la page d'accueil de l'ULB plutôt que sur la page qui affichait l'UE. Retournez alors sur la page proposant l'UE que vous voulez éditer. À partir du moment où votre nom apparaît à côté de la sélection de la langue, c'est que vous êtes connecté en mode édition.

<sup>&</sup>lt;sup>6</sup> En effet, selon la période de l'année, 2 années académiques peuvent coexister. C'est le cas lorsque le catalogue de la prochaine année académique est mis en ligne (vers février-mars).

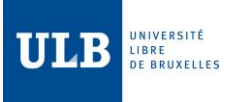

5) Une fois les choix du point 4) effectués, cliquez sur le crayon pour accéder à la fiche descriptive de l'UE.

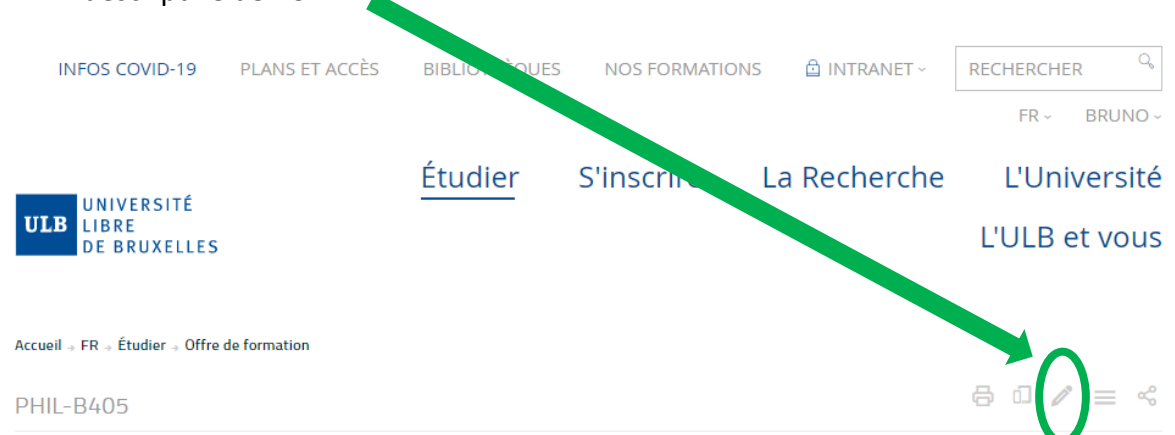

# Lecture approfondie de textes philosophiques I : Antiquité

ANNÉE ACADÉMIQUE 2019-2020 2020-2021  $\sqrt{1}$ Vous y êtes ! Étudier **S'inscrire** La Recherche **L'Université** UNIVERSITÉ **ULB** LIBRE L'ULB et vous DE BRUXELLES Accueil , FR , Étudier , Offre de formation  $\lambda$ Offre de formation Lecture approfondie de textes philosophiques I: 8 **Brochures Antiquité** S'informer, s'orienter  $\ddot{\phantom{0}}$ **APERCU** Se former  $\ddot{\mathbf{v}}$ Les in nps obligatoires.  $\overline{\mathbf{v}}$ Réussir ses études Contenu du cours (\*)  $\sim$ Partir ou venir en échange  $\textit{X} \oplus \textit{B} \hspace{0.5mm} \textit{B} \hspace{0.5mm} \textit{C} \hspace{0.5mm} \textit{C} \hspace{0.5mm} \textit{D} \hspace{0.5mm} \textit{C} \hspace{0.5mm} \textit{D} \hspace{0.5mm} \textit{D} \hspace{0.5mm} \textit{E} \hspace{0.5mm} \textit{D} \hspace{0.5mm} \textit{E} \hspace{0.5mm} \textit{D} \hspace{0.5mm} \textit{E} \hspace{0.5mm} \textit{D} \hspace{0.5mm} \$  $\mathsf{B} \quad I \quad \text{and} \quad \mathsf{X}_t \quad \mathsf{X}^t \big| \bigcirc \bigg| \bigg| \bigg| \mathrel{\mathop{\mathrel{\mathop:}=}}_{\text{def}} \ \mathrel{\mathrel{\mathop:}=} \ \mathrel{\mathrel{\mathop:}=} \ \mathrel{\mathrel{\mathop:}=} \ \mathrel{\mathrel{\mathop:}=} \ \mathrel{\mathrel{\mathop:}=} \ \mathrel{\mathrel{\mathop:}=} \ \mathrel{\mathrel{\mathop:}=} \ \mathrel{\mathrel{\mathop:}=} \ \mathrel{\mathrel{\mathop{\mathop:}=}} \ \mathrel{\mathrel{\mathop:}=} \ \mathrel{\mathrel{\mathop{\mathop$  $\overline{\mathbf{5}}$ Aides, services et accompagnement Les textes étudiés varient selon les années et sont choisis en fonction de leur difficulté et de leur intérêt philosophique. Quelques exemples : les Seconds Analytiques, le De<br>Anim ou certains livres de la Mélaphysique d'A Objectifs (et/ou acquis d'apprentissages spécifiques) (\*)  $\mathbf{B} \quad I \quad \text{as} \quad \mathbf{x}, \quad \mathbf{x}^* \mid \boldsymbol{\Phi} \ \bigg| \ \bigg| \ \overline{\in} \ \overline{\in} \ \overline{\in} \ \overline{\mathbf{P}} \ \bigg| \ \overline{\in} \ \overline{\in} \ \overline{\infty} \ \bigg| \ \overline{\infty} \ \overline{\infty} \ \overline{\infty} \ \bigg| \ \overline{\in} \ \overline{\in} \ \overline{\infty} \ \overline{\infty} \ \bigg| \ \bigg| \ \text{Formal} \ \overline{\infty} \ \overline{\infty} \ \bigg| \ \bigg| \ \overline{\$  $, 9$ Former à la lecture approfondie de textes philosophiques de l'Antiquité.

Vous êtes au même point qu'en page 9. Il ne vous reste plus qu'à compléter les champs avec les infos souhaitées.

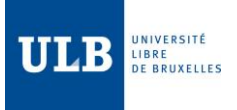

### <span id="page-30-0"></span>E. Remarques générales

Il est tout à fait possible de rédiger le contenu des différents champs des FDUE « à l'avance ».

Vous pouvez, par exemple, rédiger le contenu de ces champs dans un document Word ou tout autre application de traitement de texte (bloc note, open office, …) et ensuite le copier/coller dans les champs dans l'outil d'édition.

Pour ce faire, vous pouvez utiliser les icônes « coller en texte brut », ou « coller à partir de Word » présentes dans l'éditeur des champs :

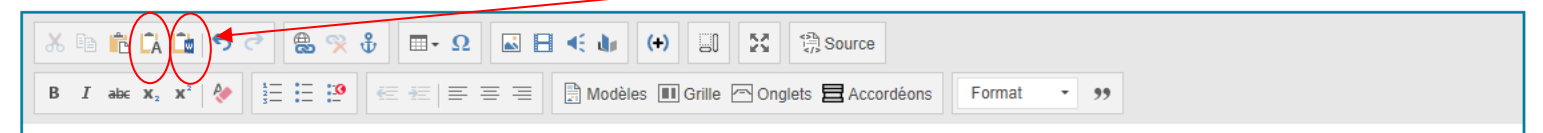

« Coller en texte brut » : permet de coller votre texte sans prendre en compte le format que vous auriez éventuellement utilisé dans votre éditeur de texte de départ. Cela à l'avantage de mettre directement en forme le texte qui sera présent dans la fiche avec la police par défaut choisie par l'ULB pour ses différentes pages web. Vous pouvez tout de même changer le format (gras, italique,..) après avoir collé le texte si vous le souhaitez.

« Coller à partir de Word » : permet de prendre en compte le format (uniquement le gras, l'italique et les éventuelles puces ou liste numérotée ; la police est toujours ignorée ).

Il est donc tout à fait possible, sans être connecté en permanence dans l'outil d'édition de FDUE, de commencer, continuer la rédaction du contenu des différents champs pour ensuite coller ce contenu dans les champs respectifs de la FDUE. Cette méthode vous permet de vous connecter une seule fois à l'éditeur, et de copier/coller votre contenu rapidement. N'oubliez pas de VALIDER vos modifications en bas de la page !

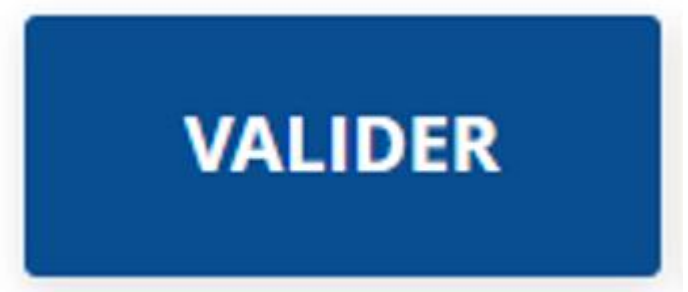

Je vous conseille de Valider souvent votre fiche. Surtout si vous partez de 0 dans l'éditeur pour « pondre » votre texte. Il vaut mieux valider régulièrement (ce qui vous assure la sauvegarde de votre fiche) quitte à revenir à la modification par la suite. On n'est jamais à l'abri d'une panne quelconque (internet, réseau, bug). Une fois que vous validez, les modifications sont immédiatement en ligne.

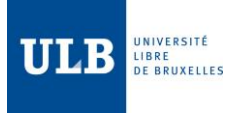

# <span id="page-31-0"></span>3. Besoin d'aide ?

Si vous rencontrez des difficultés techniques, si vous avez des questions concernant l'encodage des fiches descriptives des unités d'enseignement, n'hésitez pas à écrire à l'adresse [catalogue.cours@ulb.be](mailto:catalogue.cours@ulb.be) en indiquant le mnémonique du cours (par ex. BIOL-F0123), le programme concerné (par ex. MA-MATH), l'année académique concernée et en y joignant si des captures d'écran. Plus vous serez précis dans votre demande, au mieux nous pourrons vous aider !Gardez également à l'esprit que, selon le souci, il faut parfois attendre une mise à jour pour que le problème se résolve.

Il est donc normal que lorsque vous recevez une réponse, la situation ne se débloque pas immédiatement (par exemple si vous n'étiez pas encodé comme titulaire – une mise à jour du site est également requise). En outre, comme précisé dans ce manuel, seuls les titulaires encodés dans le système (« gestion des charges ») et disposant d'un mandat valide (en vigueur pour la période concernée) seront en mesure d'éditer la/les fiche(s) qui les concernent.

L'outil d'édition des fiches UE est également destiné à être mis à jour afin de l'améliorer (moyennant un développement informatique qui prendrait un certain délai), vous pouvez donc également nous faire part de vos suggestions. Nous les répercuterons autant que possible vers la cellule responsable du développement de cet outil.

Si vos questions concernent plus l'aspect pédagogique, veuillez vous adresser au Centre d'Appui Pédagogique (CAP): [cap@ulb.be](mailto:cap@ulb.be)